**valorpaytech.com**

## **Quick** reference **guide**

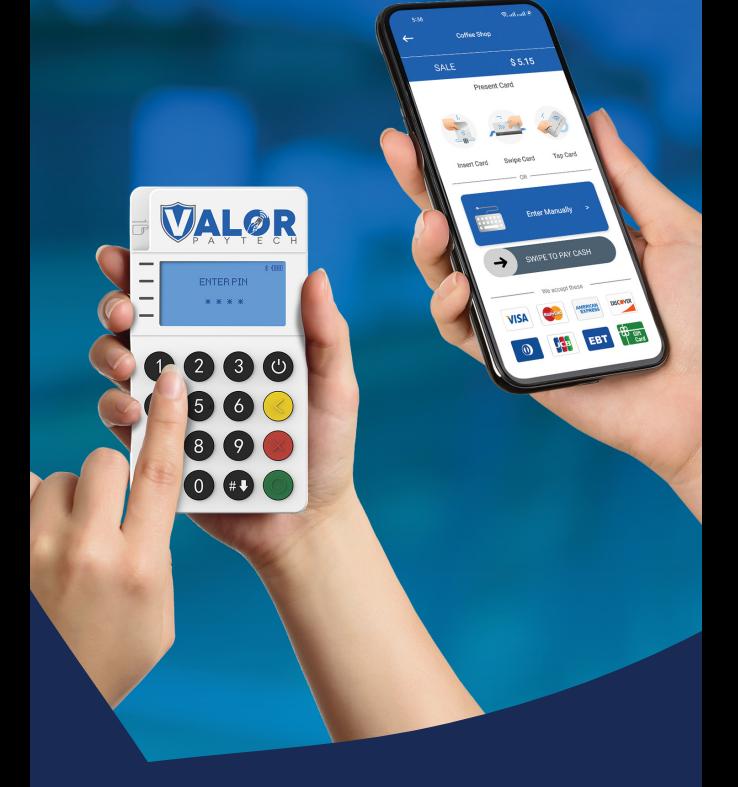

## Connecting an **RCKT** to an **Android Device**

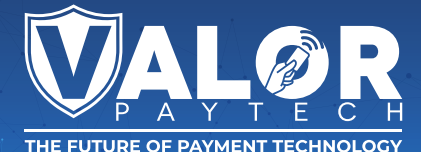

**1.** Download the ValorPay application from the Google Play Store on your Android device.

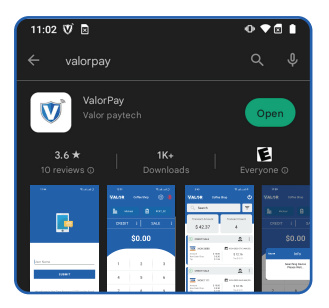

**2.** After downloading, launch the ValorPay application and you will be prompted to provide your Email Address.

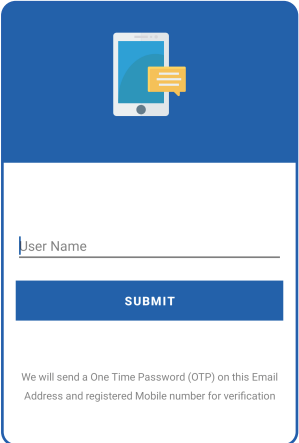

**3.** Enter your Email Address and tap on the Submit button. A One-Time Passcode (OTP) will be sent to you via SMS.

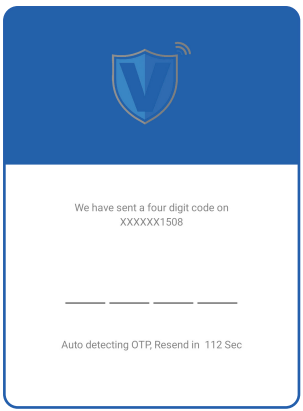

**4.** Once you are successfully logged into the application, click on the MPOS option.

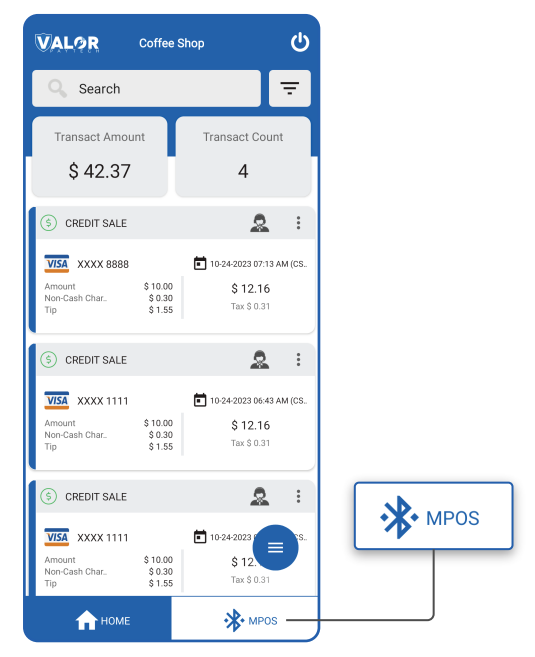

**5.** If the Bluetooth icon located on the top right corner of your screen is green, you are ready to initiate a transaction. However, if it appears red, you will need to click on the Bluetooth icon.

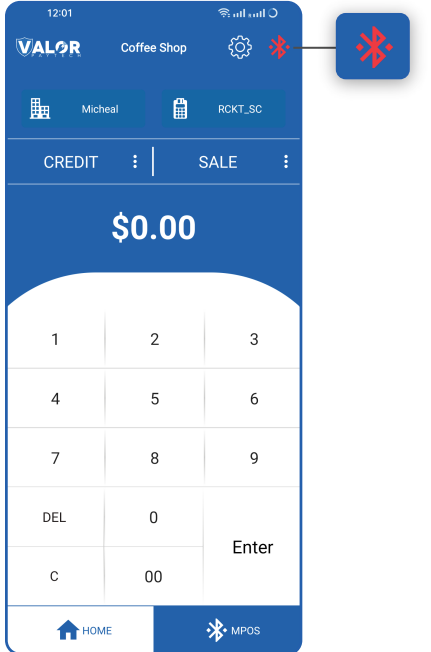

**6.** Clicking on the Bluetooth icon will trigger a search for devices.

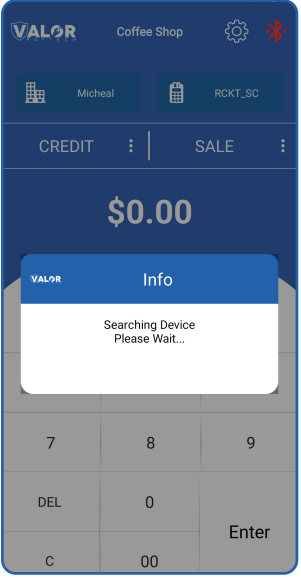

**7.** Upon detecting the RCKT device, a pop-up window will appear at the bottom of your screen displaying the ID of the RCKT, along with a Connect button. Click on the Connect button, and the Bluetooth icon located on the top right corner of your screen will turn green.

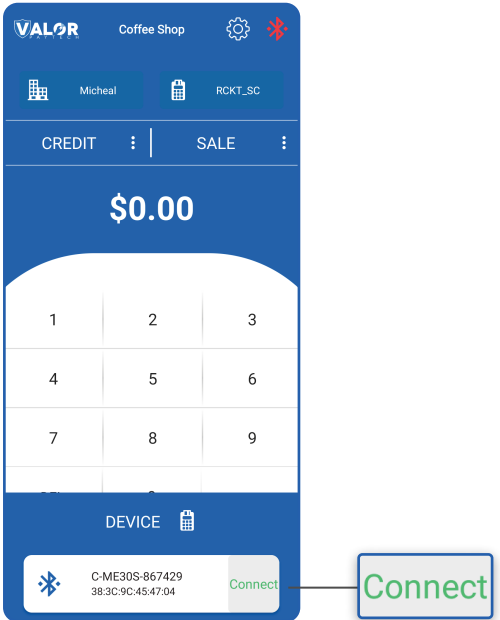

**Download our app now! Scan the QR code below.**

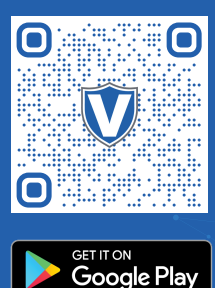

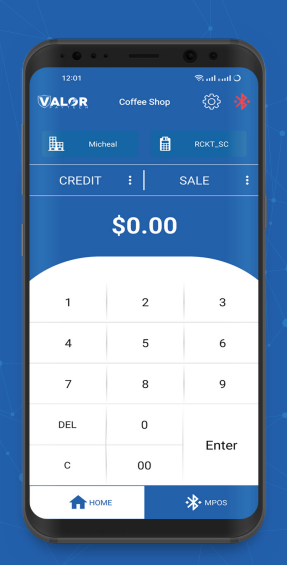

## **Visit Our Knowledge Base**

**Scan the QR Code with your mobile device to search for troubleshooting articles.**

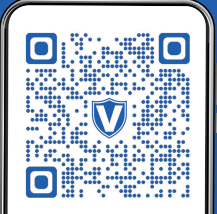

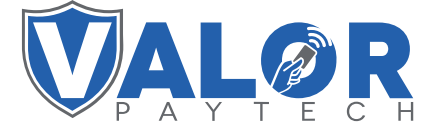

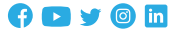

## **Copyright © 2023, Valor PayTech, LLC. All rights reserved.**

This guide is protected by U.S. and International copyright laws. Reproduction and/or distribution of the contents of this publication without the express written consent of the owner is prohibited.

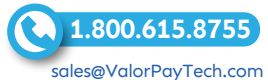